# Guide for the Online Company Directory

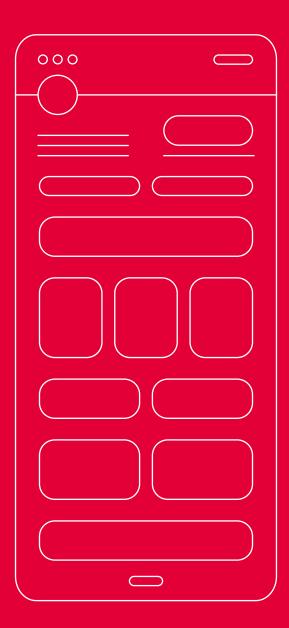

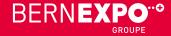

# Recording a company entry in the new Online Company Directory

#### **Dear companies**

A new Online Company Directory is now available for your company entry.

We are pleased to provide this step-by-step guide for recording your entry, products and services, and events. To help you complete the recording process quickly and efficiently, you'll find all upload options available for each entry. Please ensure you have the documents listed on the following page ready before recording any details.

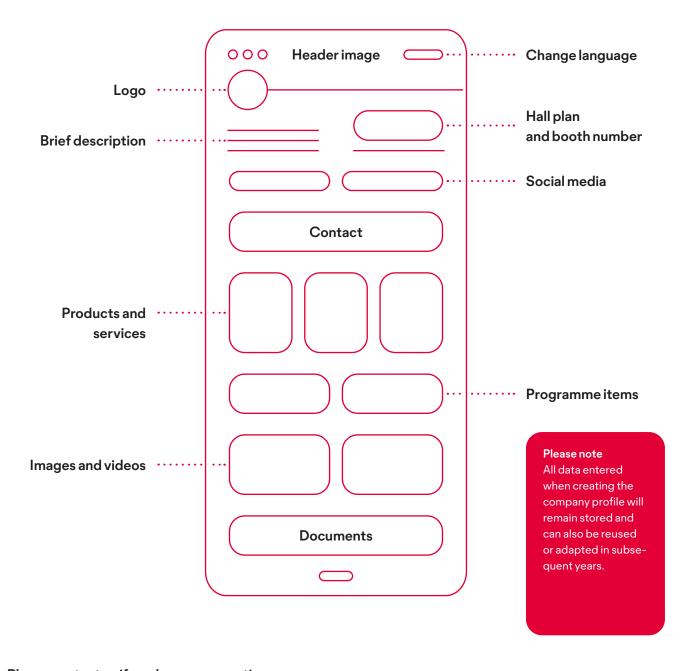

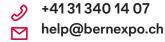

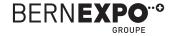

#### **Table of contents**

# Completing the company profile

| 1. Documents required                              | 4 |
|----------------------------------------------------|---|
| 2. Logging in and calling up the company profile   | 5 |
| 3. Creating a company profile in German and French | 6 |
| <ul><li>Header image</li></ul>                     |   |
| • Logo                                             |   |
| <ul> <li>Company description</li> </ul>            |   |
| <ul> <li>Social networks</li> </ul>                |   |
| <ul><li>Contacts</li></ul>                         |   |
| • Products and services (see 5.1)                  |   |
| • Programme items (see 5.2)                        |   |
| <ul><li>Images and videos</li></ul>                |   |
| <ul> <li>Upload documents</li> </ul>               |   |
| 4. Previewing and publishing                       | 8 |
| 5. Further details                                 | 9 |
| 51 Products and services                           |   |

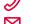

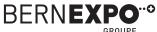

• 5.2 Programme items

### 1. Documents required

To complete your company profile quickly and efficiently, we recommend having the following documents ready in the specified format.

#### **Profile overview**

- Header image
- Logo
- Description of the company German/French max, 600 characters incl.

#### spaces

- Social networks
  - Links to the social networks
- Contacts (booth staff)

Last name, first name, job title, e-mail, phone number,

LinkedIn link

- Images
- Videos

YouTube link

Documents

PDF, DOC, DOCX, PPT, PPTX, RTF, XLS, XLSX

#### Programme items/event

- Header image
- Start and end dates
- Event name, type, location and description
- Contacts (booth staff)

Photo/portrait

Last name, first name, job title, e-mail, phone

#### number.

LinkedIn link

- Images
- Videos

YouTube link

Documents

PDF, DOC, DOCX, PPT, PPTX, RTF, XLS, XLSX

#### **Products and services**

- Product image
- Product description

German/French max. 600 characters incl.

#### spaces

- Images
- Videos

YouTube link

Documents

PDF, DOC, DOCX, PPT, PPTX, RTF, XLS, XLSX

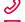

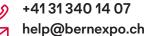

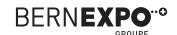

## 2. Logging in and calling up the company profile

Log in at the top right using your existing BERNEXPO Online Service Center user name and password. This means you can use the same login details you used when booking the booth.

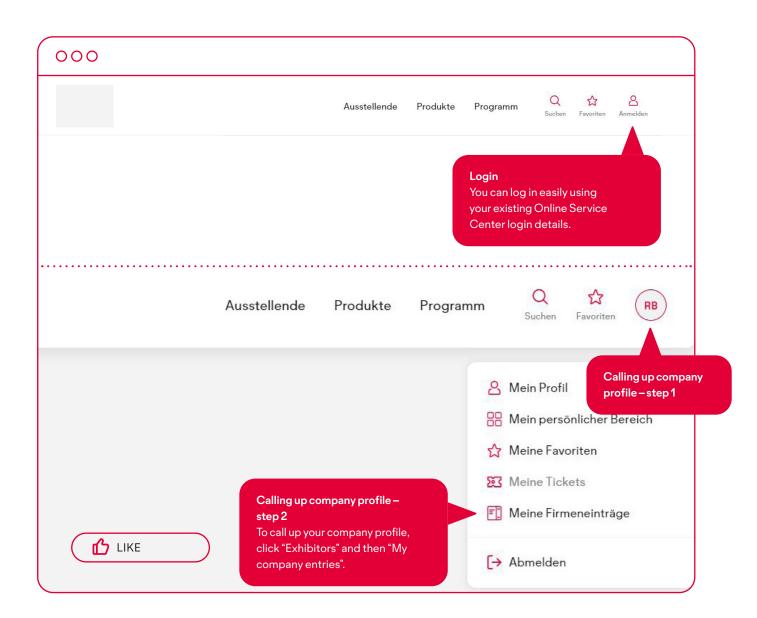

If you do not have a login, please register. Please contact Support to access your company profile. We can enable your profile within a few minutes.

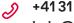

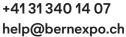

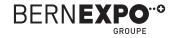

## 3. Company entry

Upload the header, logo, text about the company and social media links.

Please note that you cannot change the **company name** directly here in the company entry. To do this, go to the Online Service Center and then amend the **"Entry in the list of exhibitors"** there.

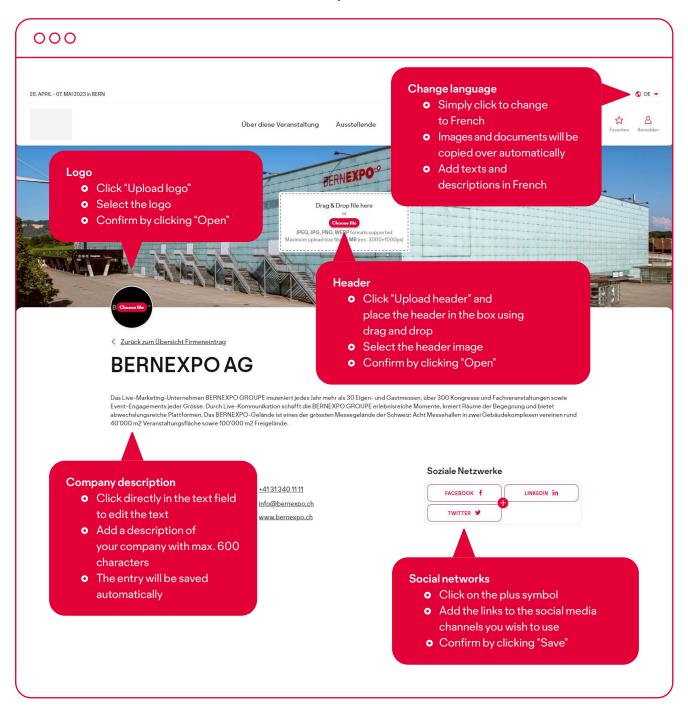

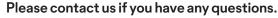

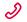

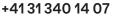

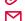

000

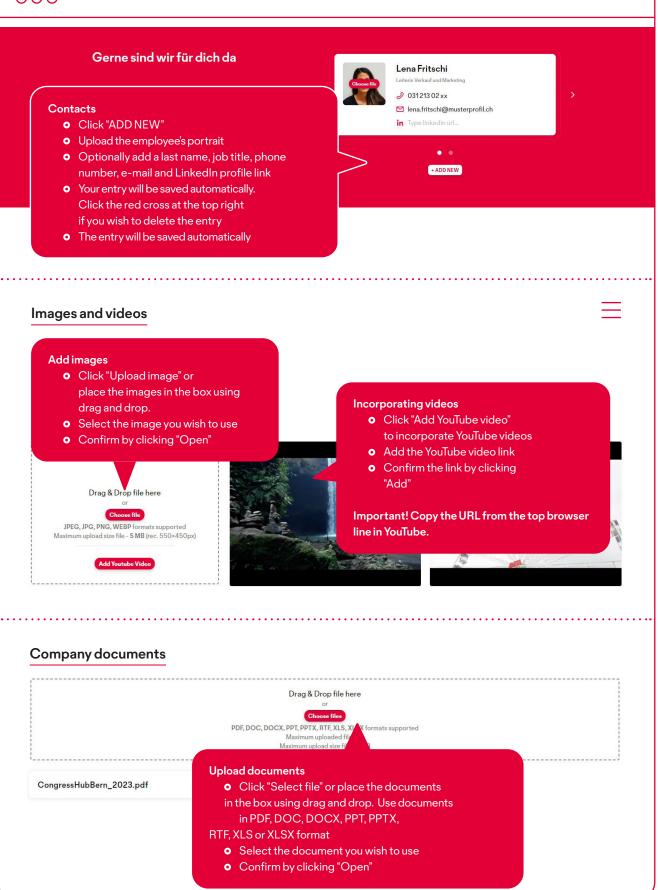

Please contact us if you have any questions.

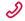

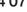

+41313401407 help@bernexpo.ch

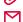

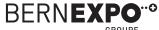

## 4. Previewing and publishing

Follow the steps described below to publish your company profile and display a preview.

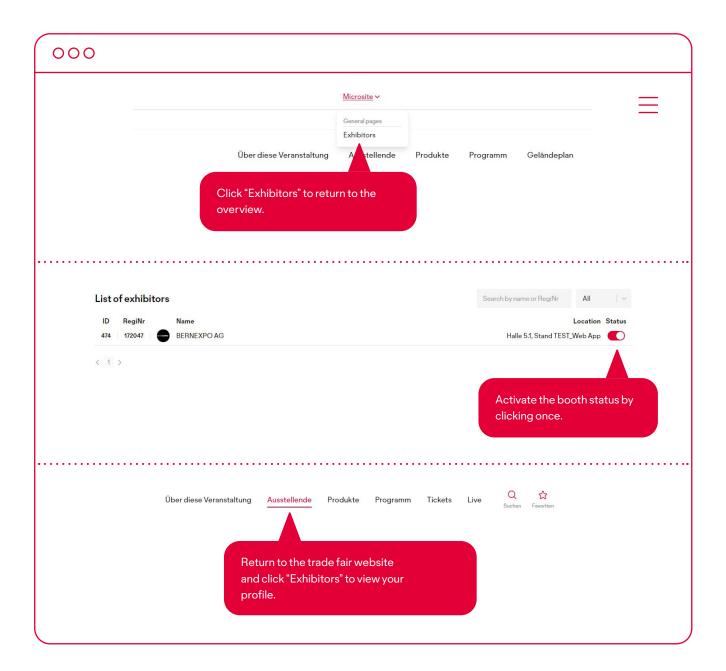

To edit the profile and have a preview ready at the same time, you can open the two pages in different tabs. By doing this, you will always see the effects your changes have on the profile. **Important! To do this, first set the status to "Active".** 

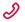

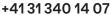

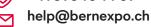

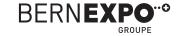

# 5. Further details5.1 Products and services

You can now add your products and services in your company profile.

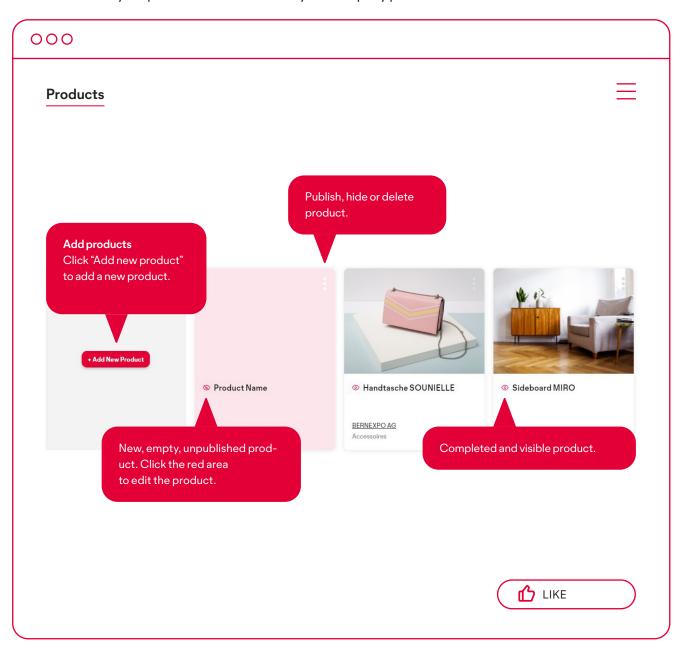

If the product you added has a pink background, this means it has not been published yet.

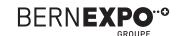

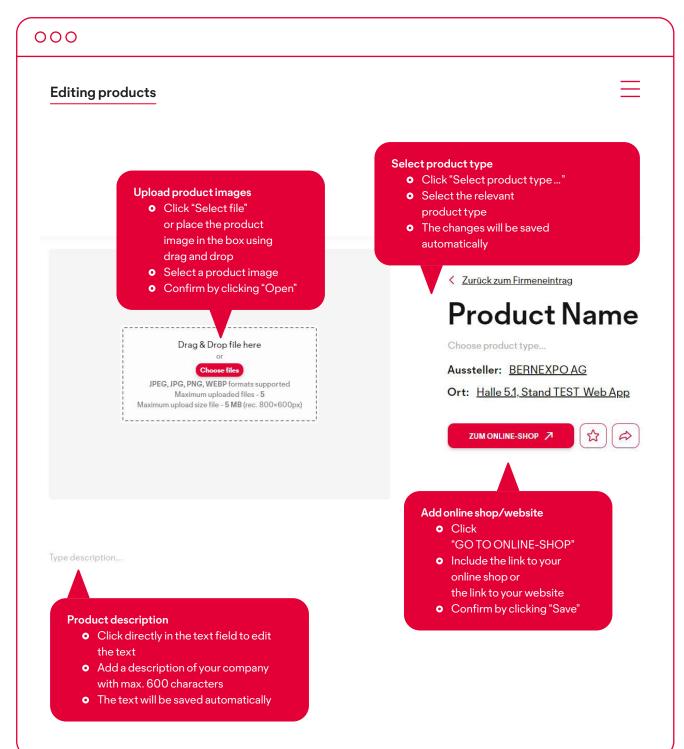

You can also add images, videos and documents for the products and services. Please see page 7 for more information about uploading these media.

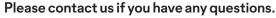

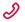

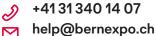

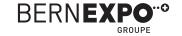

# 5. Further details5.2 Programme items

You can now add your programme items and events in your company profile.

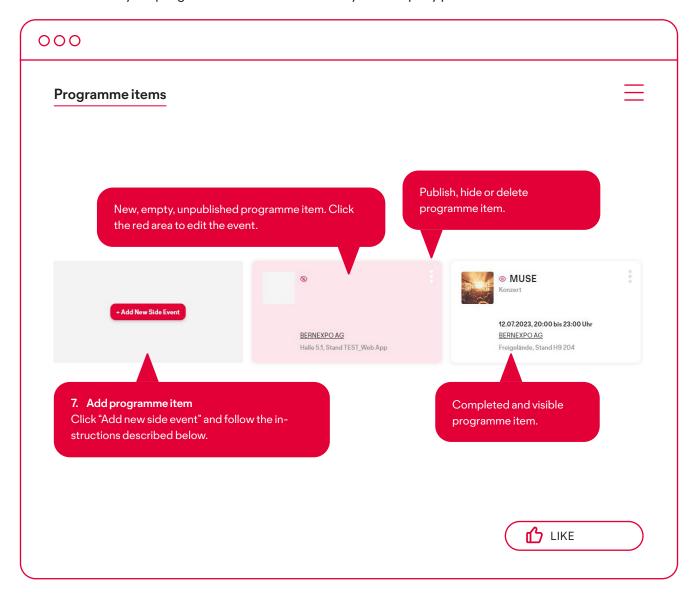

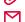

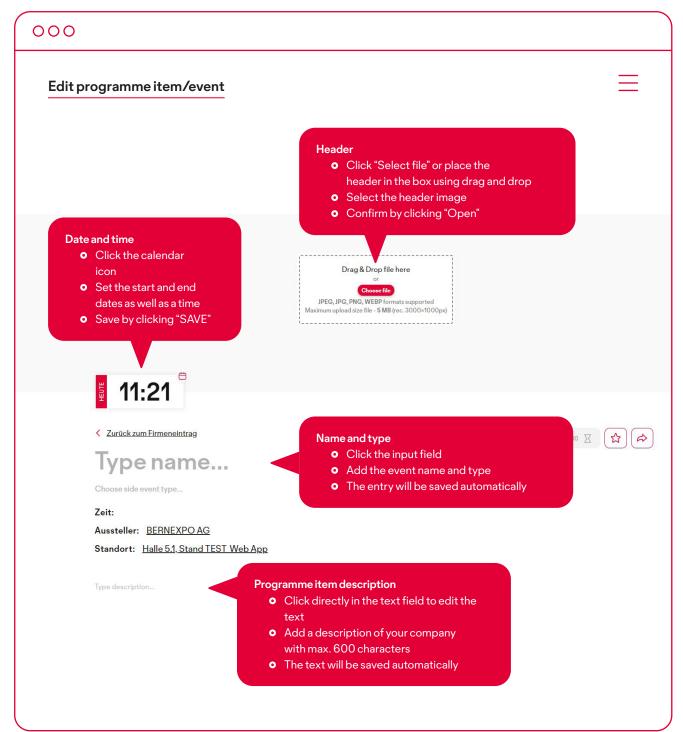

You can also add images, videos and documents for contacts in programme items. Please see page 7 for more information about uploading these media.

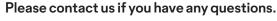

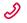

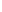

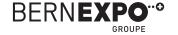